#### Vicerrectorado de Transformación Digi Universidad de Granada Vicerrectorado de Transformación Digital

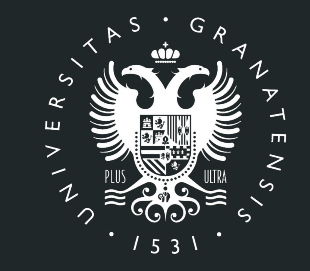

## **UNIVERSIDAD** DE GRANADA

Los pasos a seguir para la creación/activación de las cuentas institucionales de estudiantes **@go.ugr.es**, para poder acceder a los servicios institucionales de la GSuite de Google son los siguientes:

1. Abrimos un navegador de Internet y nos conectamos a la dirección <https://go.ugr.es>

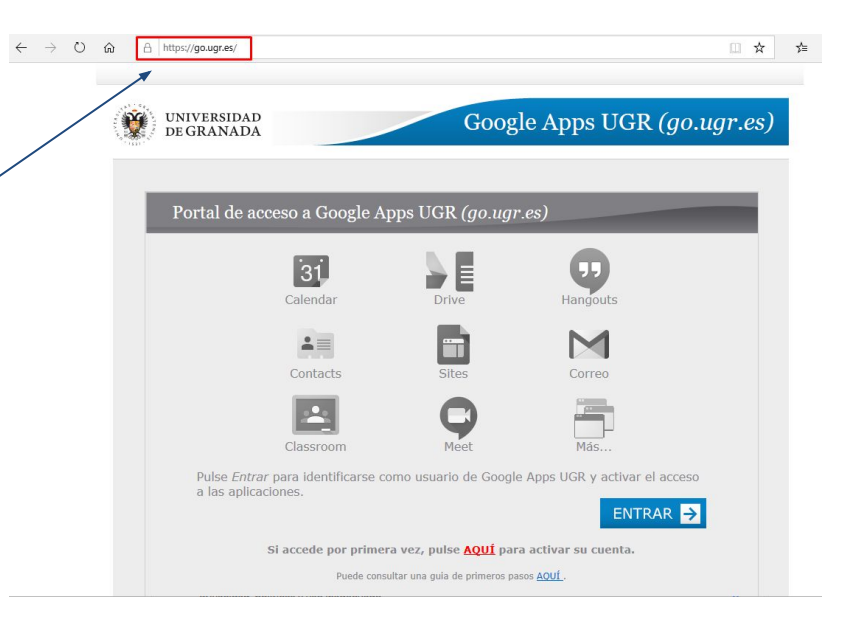

2. Seleccionamos la opción correspondiente para activar nuestra cuenta si es la primera vez que accedemos:

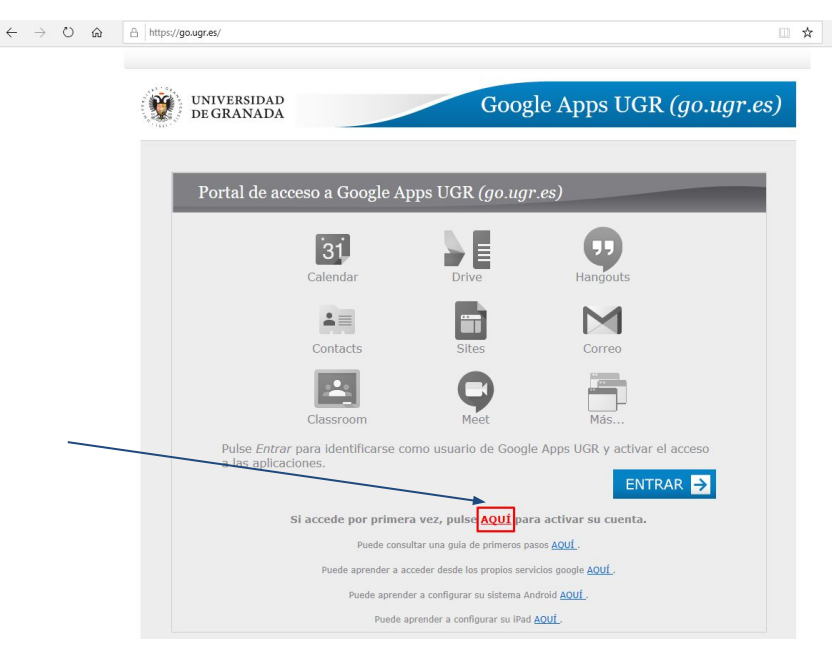

3. En la siguiente pantalla, vamos al apartado de

**alumnos**.

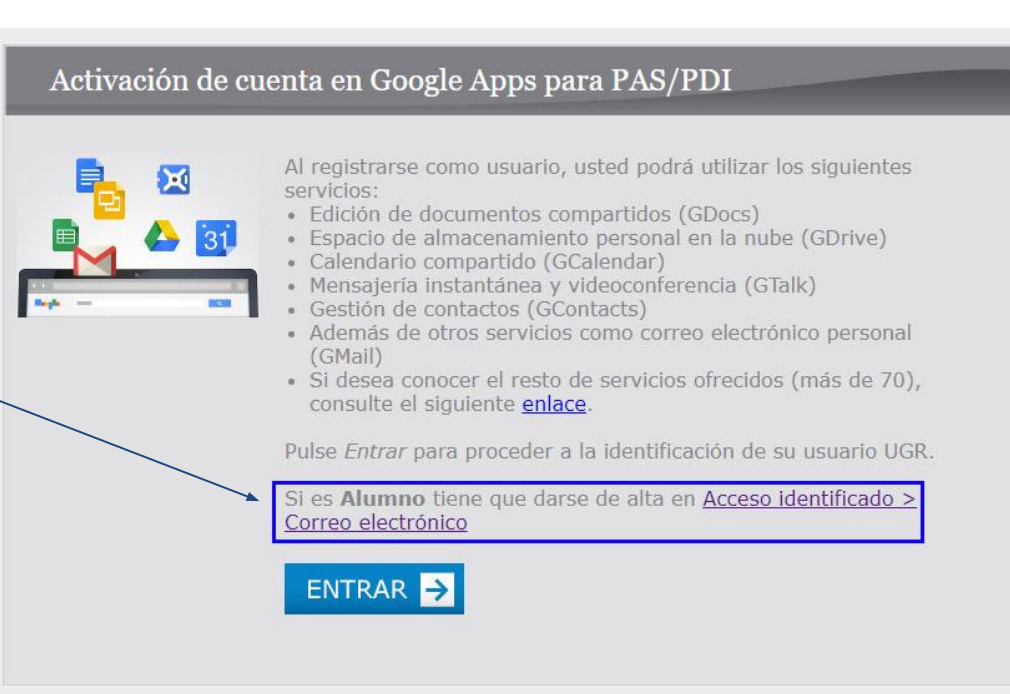

4. A continuación, accedemos al "Acceso identificado" de la UGR con nuestro **DNI** y la **clave/PIN**.

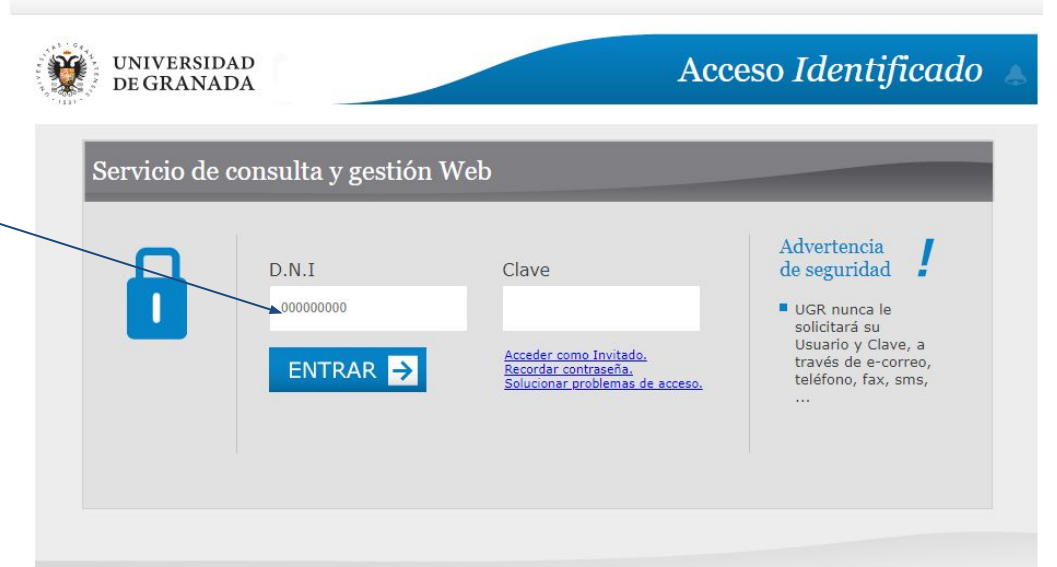

**Importante**: Si no conoce la clave/PIN de acceso, debe ponerse en contacto con la Secretaría de su Centro para que le proporcionen una nueva clave/PIN.

5. Una vez que hemos accedido, vamos al apartado "**Otras cuentas**" y pulsamos en "**Solicitar**".

#### **RECORDATORIO:**

Desde esta misma pantalla podrá ver su cuenta de correo UGR y cambiar la clave si fuese necesario.

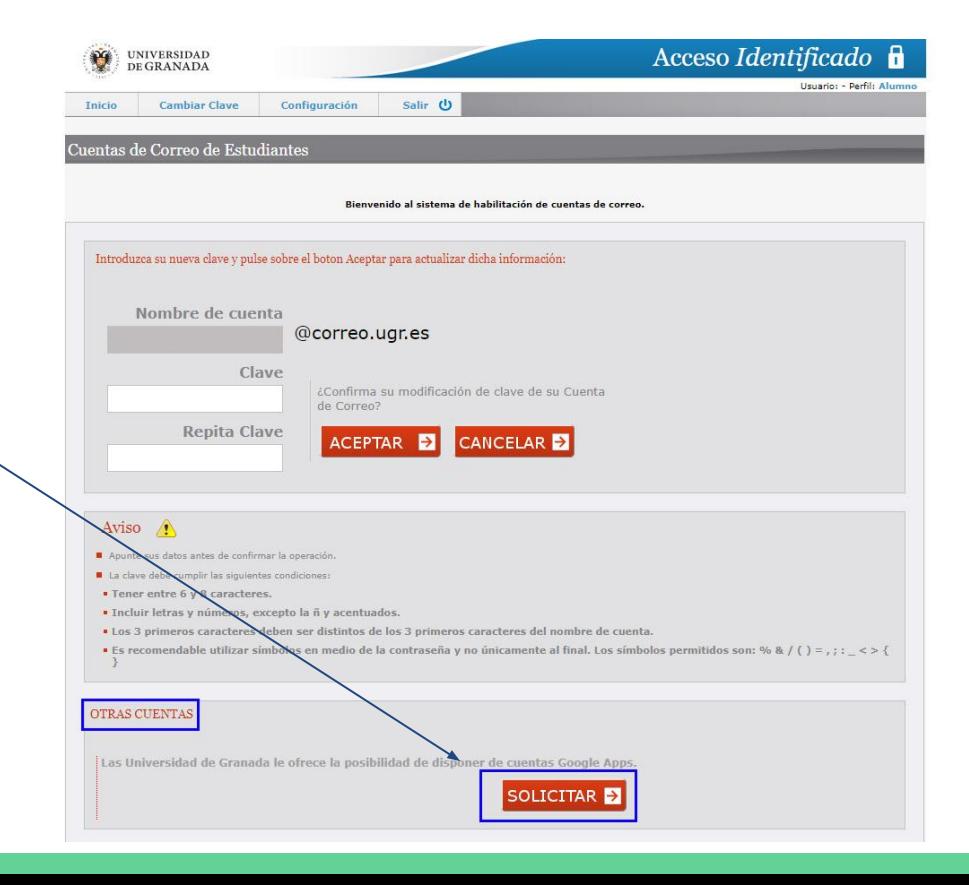

A continuación va a solicitar la activación de los servicios de Google Apps.

Repita Clave

Cuentas de correo de GOOGLE ( @go.ugr.es)

6. Aceptamos las condiciones del servicio y rellenamos los datos que nos solicitan y pulsamos "**Aceptar**".

Recomendamos que se utilice

el mismo login que usamos en nuestras cuentas

He leido y acepto las ci cormas en la elección de nombre y contraseñ · No puede existir en la Universidad una cuenta con el mismo nombre (au · El nombre de la cuenta solo puede tener letras y números y no puede empezar por un número · El nombre de la cuenta no nu reduce a 14 caractere **B**. Los requisitos para la conte · Debe tener entre 6 y 14 caracteres · Debe incluir letras y números, excepto la ñ y acentuador Puede incluir símbolos de entre los siguientes: % & / ( ) = . : :  $\le$  > ( ) Alta de nueva cuenta de GOOGLE App: Nombre de Cuent @go.ugr.es Clave Desea realizar la petición de creación de una eva cuenta google

CANCELAR<sup>D</sup>

CEPTAR E

**@correo.ugr.es.**

Es decir, si nuestro correo de la UGR es ["alumno@correo.ugr.es](mailto:alumno@correo.ugr.es)", nuestra cuenta go será ["e.alumno@go.ugr.es](mailto:e.alumno@go.ugr.es)"

Una vez hayamos creado la cuenta "e.alumno@qo.uqr.es", dicha cuenta tardará **24 horas en activarse.**

Una vez activada, podrá acceder a todos los servicios de la GSuite de Google a través de la web <http://go.ugr.es>

**NO OLVIDE** que las cuentas de alumno llevan una "**e.**" en el identificador.